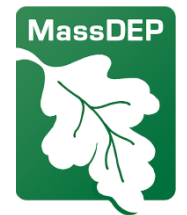

**麻薩諸塞州環境保護部**

此地圖工具提供有關環境正義人群、敏感受體和麻薩諸塞州環境保護部(MassDEP )監管設施的數據,空氣品質許可申請者必須使用這些數據並根據 MassDEP 的累 積影響分析法規 310 CMR 7.02(14)準備對現有社區條件的評估。 該工具允許許 可申請者指定位置,並在其擬議項目周圍指定半徑內收集數據。 居住在環境正義 (EJ)人群或環境正義人群附近的居民也可以使用該工具來更好地瞭解其社區的環 境狀況。 MassDEP 已制定有關如何使用該應用程式的指南,該指南可在 [MassDEP](https://www.mass.gov/info-details/cumulative-impact-analysis-in-air-quality-permitting) [空氣品質許可的累積影響分析網站上](https://www.mass.gov/info-details/cumulative-impact-analysis-in-air-quality-permitting)找到。 評估現有社區條件時必須包括的其他 空氣品質、健康和社會經濟數據也可在 MassDEP [的累積影響分析網站上](https://www.mass.gov/info-details/cumulative-impact-analysis-in-air-quality-permitting)找到。

累積影響分析地圖工具

這些按鈕能幫助您使用此地圖(您可在角落裡找到它們):

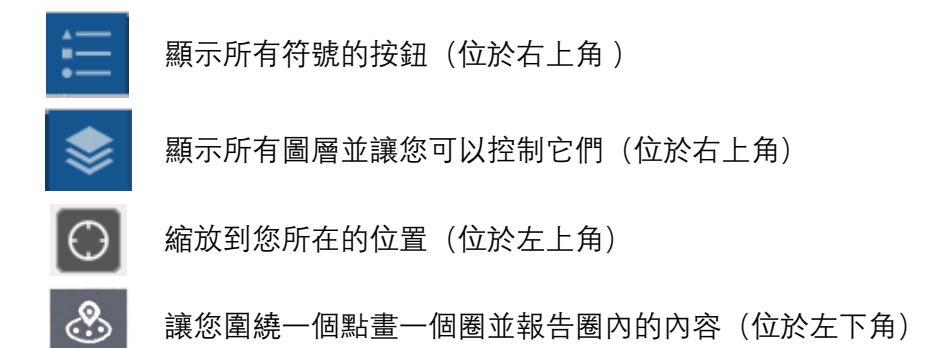

地圖工具的連結:MassDEP [累積影響分析地圖工具](https://mass-eoeea.maps.arcgis.com/apps/webappviewer/index.html?id=5a876b759df24d10b4a9e9e5b3921310)

有關此地圖的詳細資訊,請參[閱累積影響分析網頁上](mailto:%E7%B4%AF%E7%A7%AF%E5%BD%B1%E5%93%8D%E5%88%86%E6%9E%90%E7%BD%91%E9%A1%B5)的地圖註釋。如有疑問,請 聯繫: [massdep.impact@mass.gov](mailto:massdep.impact@mass.gov)

### 可以這張地圖上找到什麼?

該地圖上可以顯示二十多個數據圖層,包括擁有 MassDEP 許可的設施、學校等。

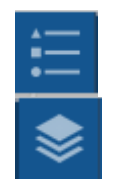

點擊"圖例"按鈕顯示所有圖層及其符號

點擊「圖層」按鈕通過複選框 ▶ 打開或關閉圖層。 點擊任意圖層上的 省略號( …), 然後點擊顯示該項目詳細資訊以查看圖層的來源。

#### 如何找到我家附近的資訊?

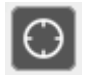

點擊「我的位置」按鈕縮放到您目前的位置(如果您允許目前瀏覽器使 用您的位置資料)。

或者您可以在搜索欄中輸入位址,地圖將帶您前  $\alpha$ Find address or place 往那裡。您也可以輸入某些機構的名稱,地圖就

會找到它們,例如醫院或學院。

## 如何獲取地圖上某個項目的資訊?

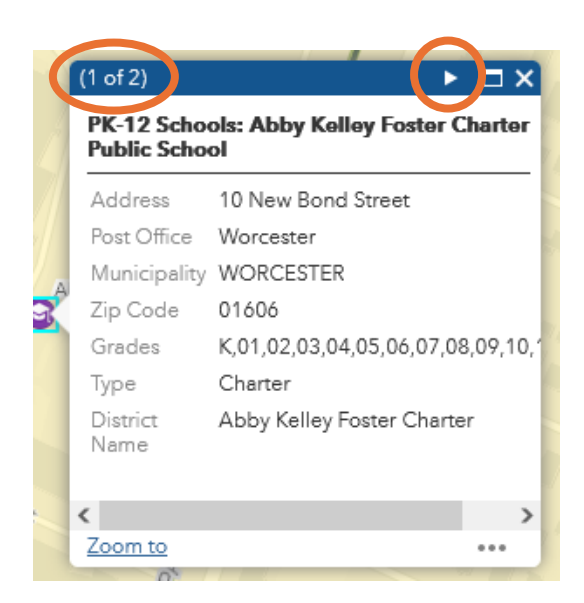

點擊地圖上任何項目,將彈出一個 帶有詳細資訊的框。

框內可能有多個頁面 – 點擊框內頂 部的三角形按鈕可以翻到下一頁。

## 如何獲取我所在區域的報告或清單?

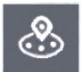

點擊「我附近的報告」按鈕打開「我附近的報告」 框。

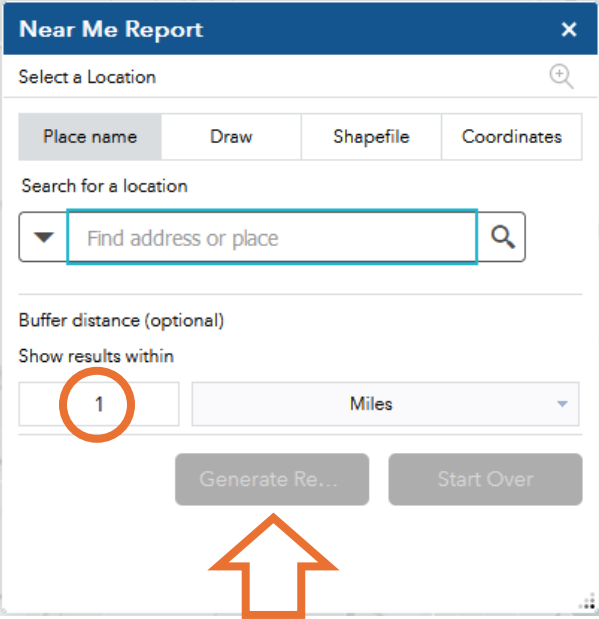

在搜索欄中輸入您的地址(或 點擊座標並輸入緯度和經度)  $\alpha$ 

此報告功能將在您的地址周圍 繪製一個直徑為 1 英里的紅色 圓圈(您可以在「距離」下更 改圓圈的大小)。

然後點擊「生成報告」 按鈕。

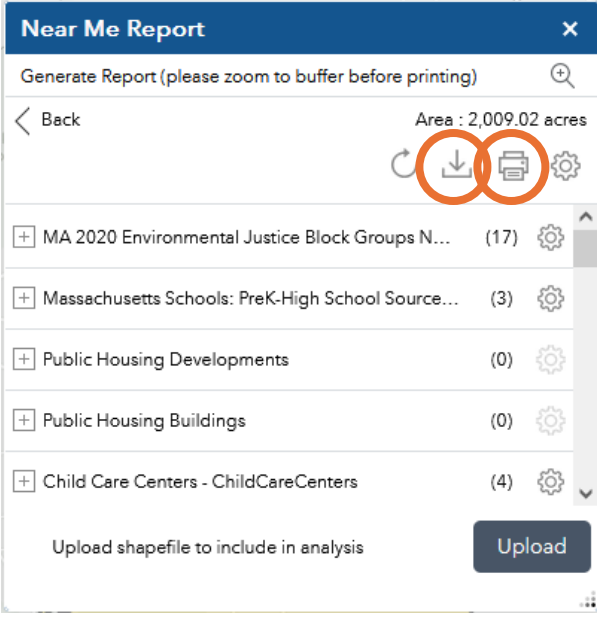

報告將顯示圓圈內每種類型的 項目數量。

點擊列印按鈕<sup>同</sup>即可獲取包含 資料的 PDF 檔。

或點擊下載按鈕 一獲取一組 包含資料的電子試算表。

# 如何在地圖上測量距離?

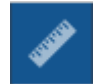

點擊「測量」按鈕。

 $\xrightarrow{\leftarrow}$ 

點擊「距離」按鈕。 按兩下第一個位置,將游標移動到第二個位置並 按兩下。 該工具將顯示您的測距結果。 您可以將英里更改為英尺、公 里(千米)或其他單位。 點擊"清除"按鈕重置測量工具。

**FOR TRANSLATIONS**

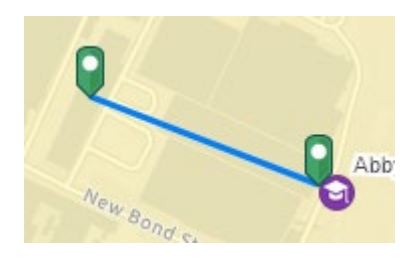

**Measurement Result** 

## 0.13 Miles

# 能否向地圖添加其他資料?

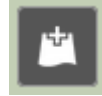

是可以的 - 點擊"添加資料"按鈕。 這將打開「添加資料」框, 您可以 在其中搜索通過 ArcGIS Online 提供的數千個資料庫。 當您找到要添加 到地圖的資料庫後點擊「添加」。 點擊「詳細資訊」以獲取有關資料 的更多資訊。 您還可以通過「檔案」選項添加您自己的資料。

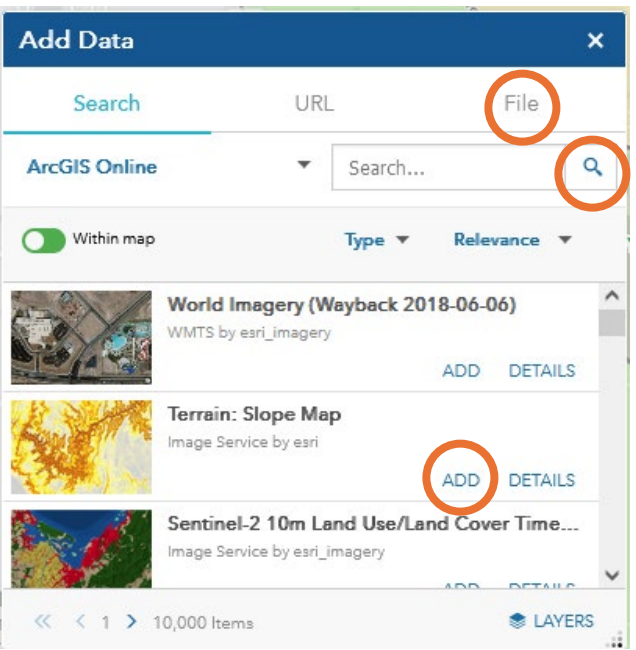